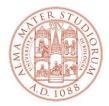

#### AREA SISTEMI E SERVIZI INFORMATICI

# Guide for using Teachers-Students distribution lists TEACHER'S perspective

### (update 17/09/2021)

### Overview

Teachers-Students distribution lists are a service created by CESIA to help improve communication between teachers and students.

The service allows:

- **teachers** to autonomously create and manage distribution lists to send communications and material via email to students who have subscribed to the lists;
- **students** to subscribe to the lists created by the teachers and receive communications and material.

Teachers-Students distribution lists are one-way systems, meaning that they can only be used by the teacher to send emails to the students.

#### • From the teacher's perspective

Teachers can create one or more distribution lists (there is no limit to the number of lists they can activate) and allow students to subscribe or cancel their subscriptions.

Teachers, as administrators of the lists, may:

- $\circ$   $\;$  restrict access to a list by protecting it with a password, which they will provide to students;
- change the password;
- view and remove students who have subscribed to the list;
- delete the list.

The message, including any attachments, must not exceed 20MB, which is the limit applied by the mailing system used by students.

#### • From the student's perspective

Students can autonomously subscribe to the distribution lists created by the teachers and receive messages and information.

Unless otherwise instructed by the teacher, to access a list, students must use their university username and password.

Students can email other students who have subscribed to the list, but cannot email the teacher.

To send an email to the teacher, they must use the teacher's email address.

## **Using distribution lists**

On the website's "Benvenuto" ("Welcome") page <u>https://www.dsa.unibo.it</u> (Directory Service d'Ateneo - University Directory Service) click on "LOGIN" to access the site using the university username and password (<u>nome.cognome@unibo.it</u> - <u>name.surname@unibo.it</u>):

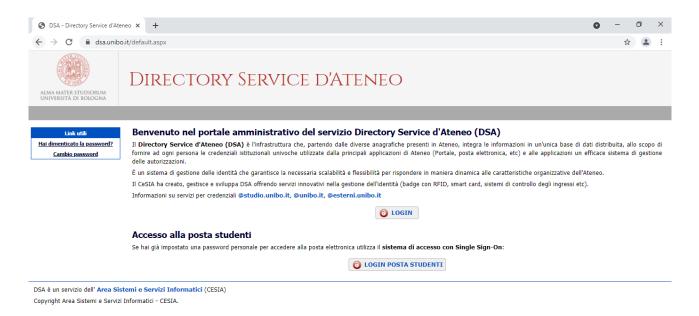

#### In the **Utilità (Utilities)** menu, select "Liste docenti-studenti" ("Teachers-Students Lists"):

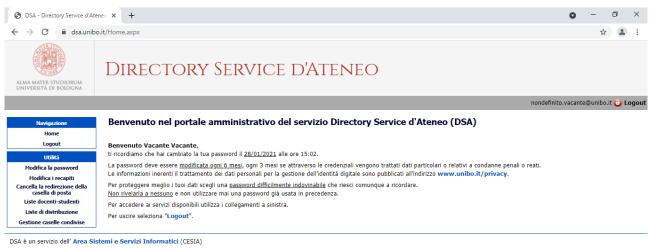

Copyright Area Sistemi e Servizi Informatici - CESIA.

On the "Liste docenti-studenti" ("Teachers-Students Lists") page you may:

- Create a new list by clicking on Nuova Lista (New List);
- Write a message to a list of students by selecting Scrivi alla lista (Write to List);
- Manage lists you previously created by selecting Vai alla gestione della lista (Go to Manage List).

| S DSA - Directory Service Aten                        | eo - x +                                           |  |  |  |
|-------------------------------------------------------|----------------------------------------------------|--|--|--|
| $\leftrightarrow$ $\rightarrow$ C $\square$ dsa.unibo | p.it/ProfFreeLists.aspx                            |  |  |  |
| ALMA MATER STUDIORUM<br>UNIVERSITÀ DI BOLOGNA         | Directory Service d'Ateneo                         |  |  |  |
|                                                       |                                                    |  |  |  |
| Navigazione                                           | LISTE DI DISTRIBUZIONE DEL DOCENTE VACANTE VACANTE |  |  |  |
| Home                                                  | NUOVA LISTA                                        |  |  |  |
| Logout                                                |                                                    |  |  |  |
| Utilità                                               | nondefinito.vacante.Lista_Prova                    |  |  |  |
| Modifica la password                                  | Scrivi alla lista                                  |  |  |  |
| Modifica i recapiti                                   | Vai alla Gestione della lista Lista_Prova          |  |  |  |
| Cancella la redirezione della<br>casella di posta     |                                                    |  |  |  |
| Liste docenti-studenti                                | nondefinito.vacante.Pippo                          |  |  |  |
| Liste di distribuzione                                | Scrivi alla lista                                  |  |  |  |
| Gestione caselle condivise                            |                                                    |  |  |  |
|                                                       | Vai alla Gestione della lista Pippo                |  |  |  |
|                                                       | nondefinito.vacante.prova12345                     |  |  |  |
|                                                       | 🔀 Scrivi alla lista                                |  |  |  |
|                                                       | Vai alla Gestione della lista prova12345           |  |  |  |

DSA è un servizio dell' **Area Sistemi e Servizi Informatici** (CESIA) Copyright Area Sistemi e Servizi Informatici - CESIA.

## Creating a new list

On the "Lista docenti-studenti" ("Teachers-Students Lists") page, if you click on **Nuova Lista** (New List), the following will appear:

| S DSA - Directory Service Aten                                                         | eo- × +                                                                                                    |                                                                                                    |                         | •                   | - 0         | 1     | ×   |
|----------------------------------------------------------------------------------------|----------------------------------------------------------------------------------------------------|----------------------------------------------------------------------------------------------------|-------------------------|---------------------|-------------|-------|-----|
| $\leftrightarrow$ $\rightarrow$ C $$ dsa.unib                                          | .it/ProfFreeLists.aspx                                                                                                    |                                                                                                    |                         |                     | ☆           | -     | :   |
| ALMA MATER STUDIORUM<br>UNIVERSITĂ DI BOLOGNA                                          | Directory Serv                                                                                                    | ice d'Atenec                                                                                                    | )                       |                     |             |       |     |
|                                                                                        |                                                                                                    |                                                                                                    |                         | nondefinito.vacante | @unibo.it 🄇 | 🕑 Log | jou |
| Navigazione<br>Home<br>Logout<br>Utiktà<br>Modifica la password<br>Modifica i recapiti | Crea una nuova lista docenti-stud<br>Inserisci un identificativo e una breve descrizio<br>Inserisci un nome breve (max 44 caratteri) che ti per<br>Questo identificativo verrà utilizzato come suffisso per<br>Nella definizione dell'identificativo puoi utilizzare letter<br>L'invio di posta alla lista sarà possibile dopo 8 ore dall<br>ATTENZIONE: non puoi creare due liste con lo s | ne per la nuova lista<br>netterà di identificare questa lista fra le alt<br>il nome completo della lista, che sarà nel<br>e, cifre e i caratteri <sup>1,</sup> (trattino) e '_' (tratt<br>a sua creazione. | formato nome.cogr       | o simboli.          |             |       |     |
| Cancella la redirezione della<br>casella di posta<br>Liste docenti-studenti            | Identificativo lista:                                                                                                    |                                                                                                    | ]                       |                     |             |       |     |
| Liste di distribuzione                                                                 | Descrizione:                                                                                                    | Vacante Vacante                                                                                                    | ]                       |                     |             |       |     |
| Gestione caselle condivise                                                             | Inserisci la password che sarà utilizzata dagli studenti<br>libera per                                                                                                    | per l'iscrizione. Se scegli di non inserirla, l'<br>tutti gli studenti.                                                                                                    | iscrizione alla lista è |                     |             |       |     |
|                                                                                        | Password:                                                                                                    |                                                                                                    |                         |                     |             |       |     |
|                                                                                        | Cf                                                                                                    | REALISTA                                                                                                    |                         |                     |             |       |     |

Copyright Area Sistemi e Servizi Informatici - CESIA.

To create your list enter:

- identificativo della lista (list id): words must be separated by dashes NOT blank spaces;
- **descrizione (description):** the teacher's name is suggested automatically. You may enter a short description to provide students with more information on the purpose of the list (for example: reference to the degree programme);
- **password**: optional. If selected it must be provided to the students who subscribe to the list. If not selected, students will be able to subscribe freely.

## **Communicating with subscribers**

On the "Liste docenti-studenti" ("Teachers-Students Lists") page, if you click on **Scrivi alla lista** (Write to List), the following will appear:

| S DSA - Directory Service A                                                                                                | Ateneo - 🗙 🕂                                                                                        |
|----------------------------------------------------------------------------------------------------|----------------------------------------------------------------------------------------------------|
| $\leftrightarrow$ $\rightarrow$ C $$ dsa.u                                                                                 | nibo.it/ProfFreeLists.aspx                                                                          |
| ALMA MATER STUDIORUM<br>UNIVERSITÀ DI BOLOGNA                                                                              | Directory Service d'Ateneo                                                                          |
|                                                                                                    |                                                                                                    |
| Navigazione<br>Home<br>Logout                                                                                              | Spedisci un messaggio a Lista_Prova - Vacante Cc:                                                   |
| Utilità                                                                                                    | E' possibile inserire altri destinatari oltre alla lista corrente, separandoli con il carattere ";" |
| Modifica la password<br>Modifica i recapiti<br>Cancella la redirezione della<br>casella di posta<br>Liste docenti-studenti | Oggetto: [nondefinito.vacante.Lista_Prova]                                                          |
| Liste di distribuzione<br>Gestione caselle condivise                                                                       | Messaggio:                                                                                          |
| descione caselle condivise                                                                                                 |                                                                                                    |
| descore casene concrese                                                                                                    |                                                                                                    |
|                                                                                                    |                                                                                                    |
|                                                                                                    | Scegli file Nessun file selezionato                                                                 |
|                                                                                                    | Scegli file Nessun file selezionato ALLEGA                                                          |
|                                                                                                    |                                                                                                    |

You can send an email by filling in the fields (oggetto e messaggio - subject and message). To add an attachment, simply click on "allega" ("attach"). You may start sending messages 8 hours after creating the list.

# Managing lists

On the "Liste docenti-studenti" ("Teachers-Students Lists") page, if you click on **Vai alla** gestione della lista (Go to Manage List), the following will appear:

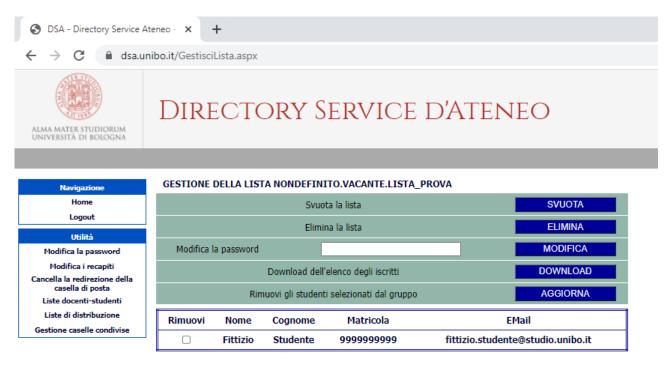

DSA è un servizio dell' Area Sistemi e Servizi Informatici (CESIA) Copyright Area Sistemi e Servizi Informatici - CESIA.

#### You may:

- Svuotare la lista (Empty the list), which will continue to exist and can be used for other courses;
- Eliminare (Delete) the list;
- Modificare (Change) the password;
- Download the list of students who have subscribed to the list;
- Aggiornare (Update) the list to remove students who have subscribed to the list.